# Introducing myVS

# Book it your way

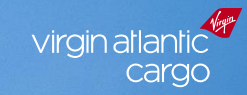

Virgin

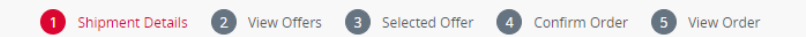

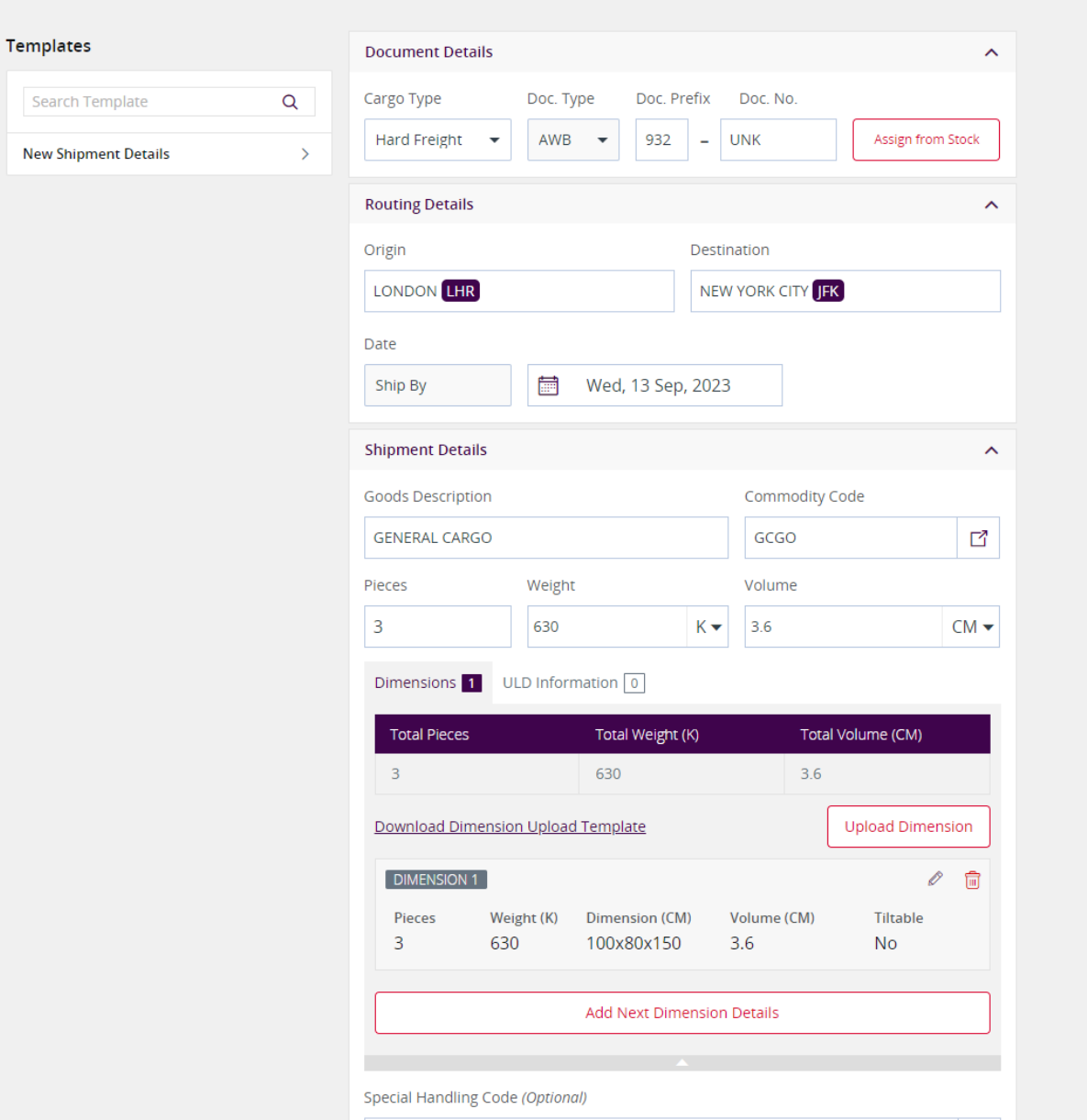

ALT 8

## **How to book your Allotment**

## A short step-by-step guide

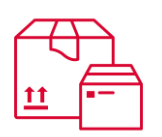

 $\Box$ 

#### **Add in your shipment details**

Enter in your basic details including the routing, shipment date, commodity description and piece size and weight.

Ensure that these details reflect the setup of your Allotment to book into your agreed space.

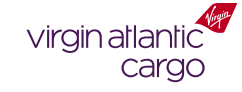

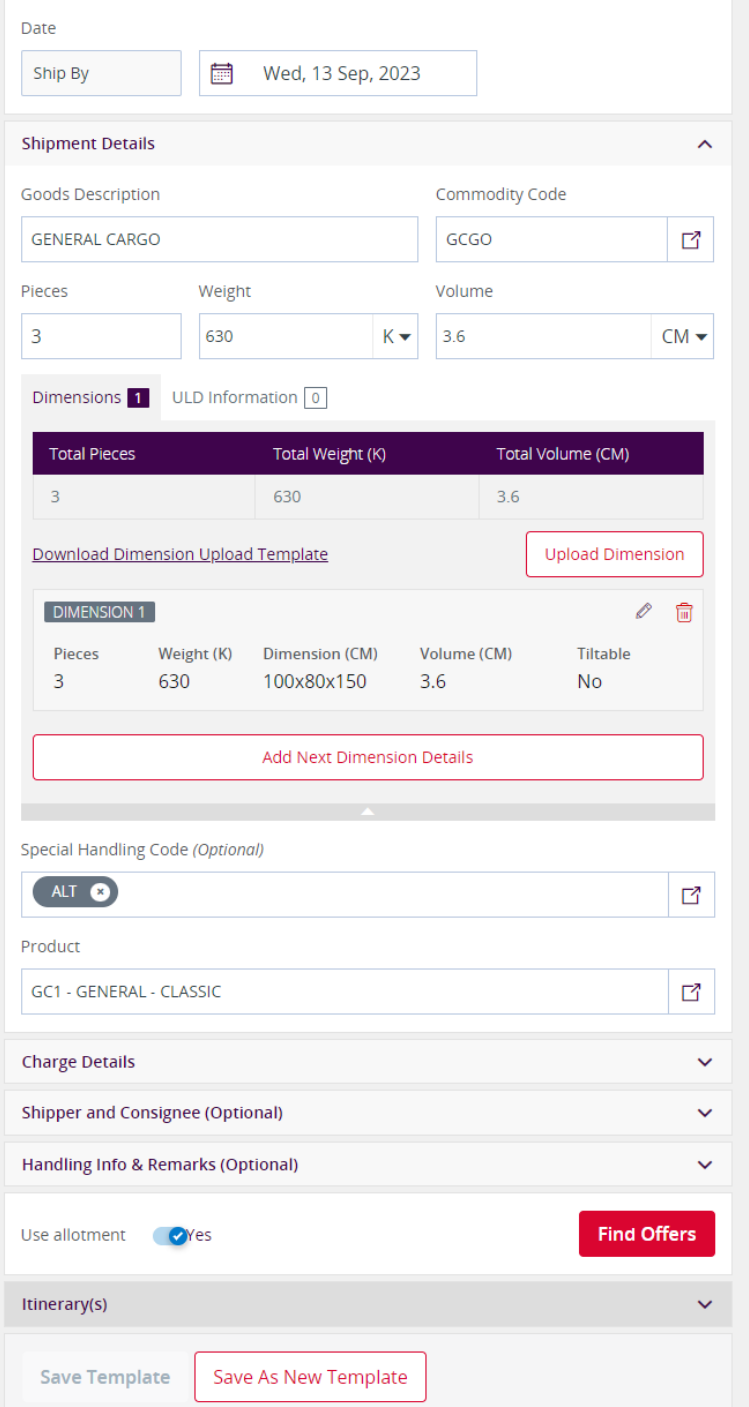

## **How to book your Allotment**

## A short step-by-step guide

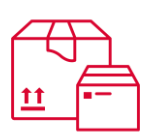

### **Select a Special Handling Code**

Enter in "*ALT*" to this field as your allocated space is linked to this code.

#### **Select the right product**

Your space is assigned to one product. Make sure that this booking uses the correct product agreed upon when setting up this allocation.

### **Toggle "use allotment"**

To search for offers using your allotted space, make sure this toggle is set to "*Yes*" and then click "*Find Offers*".

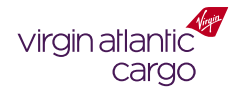

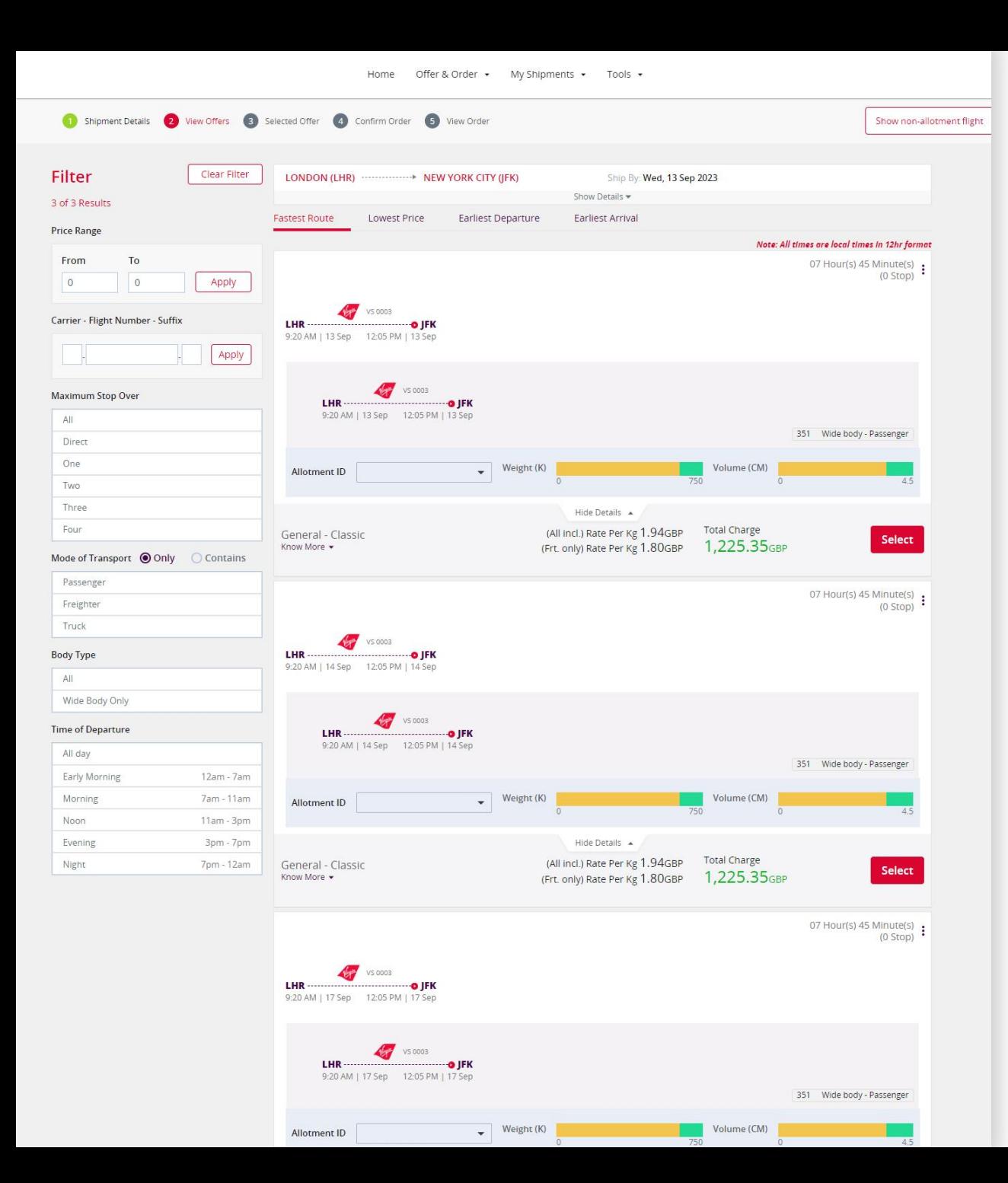

## **How to book your Allotment**

A short step-by-step guide

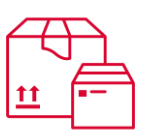

#### **Choose your flight**

We will show you all applicable flights that have availability in your allotted space.

The **yellow** indicator shows the space that will be taken by your current booking if you proceed.

The **green** indicator is the remaining space available after you confirm the booking.

*Tip: hover over the space to see the exact amount requested or remaining*

Once you have found the flight you want to use, click "*Select*" and follow the booking process through to completion. You'll be able to manage your booking under "*My Shipments*" if you need to amend any of the details.

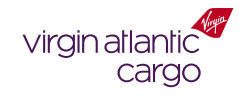

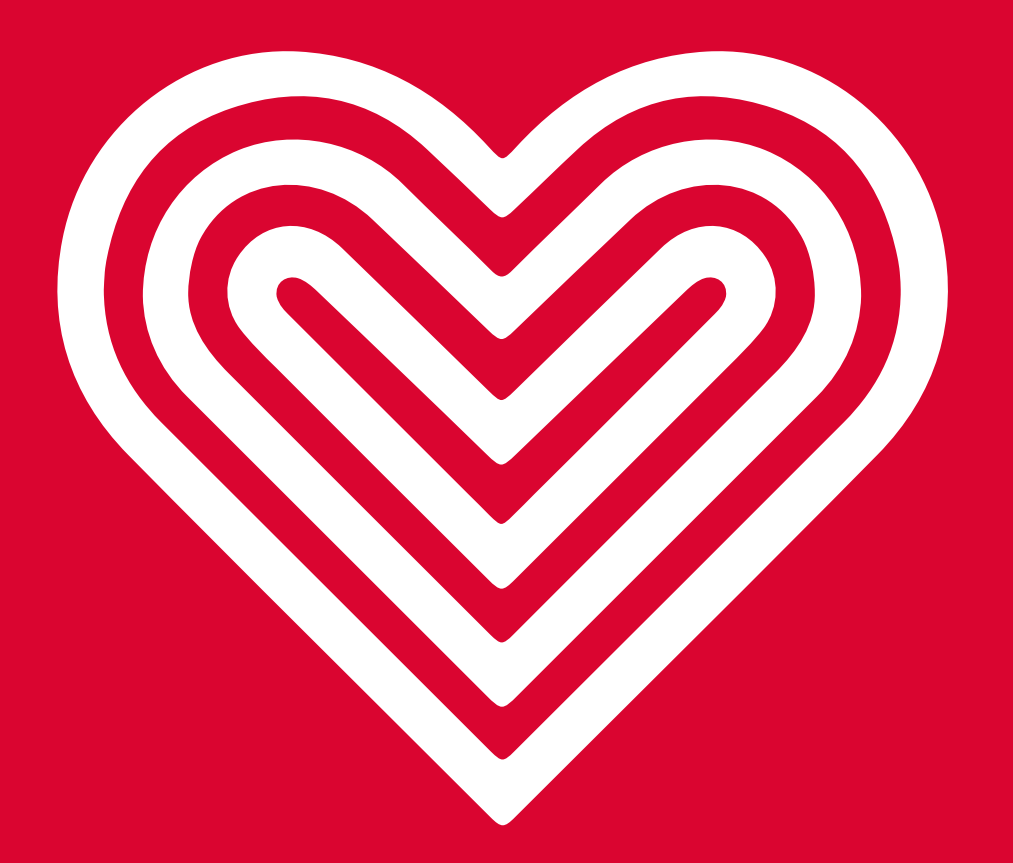

**Thank you**